Türkçe

azılım Kurulum

Magyar

Ελληνικά

εχόμενα Συσκευασίας

(Обратитесь к продавцу, если что-либо из комплекта поставки отсутствует или

 от продукта) гемные Требования пот расширения: матери одним или несколькими слотами PCI Express x16. 2. Монитор: с таким же разъемом, как на вашей видеокарте истема: Windows® 7 или

 повреждено.) 1. Видеокарта 2. CD-диски

более поздние версии (в зависимости от продукта) 4. Оптический привод

**плект Поставки** 

- в<br>Вспесивные Инструментые 1. Крестовая отвертка: Крестовая отвертка используется для сборки и монтажа
- оборудования. По возможности, исполь отого<br>Вертку с магн спечит удобство в работе.
- 2. Пассатижи: Пассатижи могут использоваться для отсоединения разъемов питания и удаления заглушек задней панели.
- 3. Резиновые перчатки: Резиновые перчатки защитят вас от возможных порезов и татического электричества. овка Обору
- 1. Выключите компьютер, отсоедините шнур питания и снимите крышку корпуса. Удалите заглушку задней панели, которая может меш
- ать установке видеокарты. \* Заглушку следует удалять в защитных перчатках, используя пассатижи. 2. Расположите видеокарту непосредственно над слотом PCI EXPRESS и вставьте ее в

лобейтесь того, чтобы контакты вид полностью вошли в разъём. Закрепите видеокарту с помощью винта.

3. Руководство пользователя (в зависимости Установка Программного Обеспечения 1. Включите компьютер. 2. Вставьте CD-диск в оптический привод. Автоматически запустится программа установки, как показано в Шаге 3. Если на вашем компьютере программа

слот, начиная с одной стороны. Аккуратно, но с усилием нажимая на другую сторону карты,

питания (при наличии).

4. Закройте крышку корпуса и подсоедините монитор к разъему VGA с помощью кабеля.

Microsoft DirectX, Adobe® Acrobat Reade veya ilgili bağlantıları gibi birlikte verilen Sürücü CD'sinden isteğe bağlı yazılımı

Sürücü CD'sini optik sürücü aygıtına yerleştirin ve Kur programını başlatın. \* Kurulum ekranından "Utilities" i seçin. \* Kurmak istediğiniz yazılımı seçin ve daha sonra kurulumu tamamlamak için ekran üstü

 talimatlara uyun. 5. Ürünlerimiz sürekli geliştirilmekte olduğu için, ürününüzün yeni bir sürücü ve BIOS versiyonu olabilir. Bağlantıyı seçin ve web sitesinden araştırın. \* Sürücü CD'sini optik sürücü aygıtına yerleştirin ve Kur programını başlatın. \* Kurulum Ekranından Web Sitesi'ni seçin. .<br>VGA ürünleri ile ilgili daha fazla bilgi içir<br>Iütfen MSI'ın websitesini ziyaret ediniz

we<br>sitesini ziyaret ediniz

автоматического запуска не работает в автоматическом режиме, пожалуйста, разрешите использование функции автоматического запуска для привода оптических дисков в Панели управления. Либо найдите и запустите вручную

программу setup.exe на вашем CD-диске. 3. Выберите пункт «Драйверы NVIDIA®/ AMD®». Программа найдет необходимые драйверы

для вашей VGA карты.

4. После перезапуска компьютера вы можете установить дополнительное ПО с CD-диска такое как, Microsoft DirectX, Adobe® Acrobat Reader и др. \* Вставьте CD диск в оптический привод, и

 запустите программу Setup. \* На экране установки выберите Utilities \* Выберите ПО, которое вы хотите установить и следуйте инструкциям на экране. 5. Поскольку наши продукты непрерывно совершенствуются, может существовать более новая версия драйверов и BIOS для вашей модели. Просто кликните по ссылке и перейдите в соответствующий раздел сайта. \* Вставьте CD диск в оптический привод, и запустите программу Setup. \* На экране установки выберите WebSite. \* Нажмите соответствующую кнопку для запу ска вашего браузера и доступа на вебсайт.

.<br>ите 6/8-контактные разъемы

1. Ανάψτε τον υπολογιστή σας. 2. Εισάγετε το CD του προγράμματος οδήγησης στη μονάδα οπτικού δίσκου. Το πρόγραμμα αυτ όματης εκτέλεσης θα εκκινήσει το πρ .<br>«σης και η οθόνη ρύθμισης θα εμ ί ως βήμα 3. Εάν, στον υπολογιστή σας, το πρ όγραμμα Αυτόματης εκτέλεσης δεν εκτελείται αυτ όματα, παρακαλώ ενεργοποιήστε την λειτουργία αυτόματης ανίχνευσης της μονάδας οπτικού δίσκου από τον πίνακα ελέγχου. Ή βρείτε και εκτελέστε το αρχείο setup.exe με μη αυτόματο τρόπο από το CD του προγράμματος οδήγησης. 3. Πατήστε στις μονάδες NVIDIA®/AMD®. Το πρ όγραμμα θα βρει μία κατάλληλη μονάδα για την κ άρτα Γραφικών σας. 4. Αφού κάνετε επανεκκίνηση στον υπολογιστή σας, μπορείτε να εγκαταστήσετε το προαιρετικό λογισ μικό από το CD με πρόγραμμα οδήγησης όπως Microsoft DirectX, Adobe® Acrobat Reader, ή σ

1. Bilgisayarınızı açın. 2. Sürücü CD'sini optik sürücü aygıtına yerleştirin. Otomatik Çalıştırma programı Kur programını başlatacak ve kurulum ekranı Adım 3 olarak gösterilecektir. Bilgisayarır Otomatik Çalıştırma programı otomatik olarak çalışmazsa, lütfen Denetim Masası'ndan optik sürücü aygıtının otomatik algılama işlevini etkinleştirin. Ya da Sürücü CD'sindeki

syasını manuel olarak arayın

çalıştırın.

. Bilgisayarınızı yenide

3. NVIDIA®/AMD® sürücülerini tıklayın. Program Grafik kartınız için uygun bir sürücü bulacaktır.

kurabilirsiniz.

www.msi.com.tr

1. Kapcsolja be a számítógépet.

az Ön számítógépén, kérjük tegye a következőt: Engedélyezze az optikai meghajtó automatikus lemezbetöltés-érzékelését a Vezérlőpulton. Más megoldásként ke és futtassa manuálisan a setup.exe fájlt az

illeztőprogram CD-n. 3. Kattintson az NVIDIA®/AMD®

illesztőprogramokra (drivers). A program megtalálja a megfelelő illesztőprogramot az Ön Grafikus kártyájához. 4. A számítógép újraindítása után Ön feltelepítheti az illesztőprogram CD-n található opcionális szoftvert, pl. a következőket: Microsoft Direc Adobe® Acrobat Reader vagy a vonatkozó

linkeket.<br>\* Töltse az illesztprogram CD-t az optikai<br>\* Töltse az illeities (segédprogramok) fülássza a Utilities (segédprogramok) fülét a<br>\* télépítési képernyőn.<br>\* Velássza ki a télepítein kivánt szoftvert, majd<br>\* kövesse

einket folyamatosan fejlesztjük

a telepítés befejezéséhez.

előfordulhat, hogy az Ön által vásárolt eszközmeghajtónál és BIOS-nál újabb változatok állnak rendelkezésre. Egyszerűen kattintson a hivatkozásra és szokása szerint böngésszen a weblapon. \* Töltse az illesztprogram CD-t az optikai meghajtóba és indítsa el a telepítő programot. \* Válassza a WebSite (weblap) fület a telepítési

\* Kattintson a megfelelő gombra a böngész indításához és a weblap megnyitás

képernyőn.

Εγκατάσταση Λογισμικού

2. Włóż płytę CD ze sterownikami do napęd optycznego. Program Autorun uruchomi program Setup (Ustawienia), a ekran ustawień będzie widoczny jako Krok 3. Jeżeli na komputerze program Autorun nie uruchamia

wykrywania dla napędu optycznego. Lub znajdź i uruchom ręcznie plik setup.exe, na 3. Kliknij sterowniki NVIDIA®/AMD®. Program wyszuka prawidłowy sterownik dla posiadane

\* vybierz zakładkę "Utilities" (użytki). \* Wybierz oprogramowanie do instalacji, a nastêpnie wykonaj instrukcje ekranowe w celu dokoñczenia instalacji. 5. Ponieważ wszystkie nasze produkty są nieustannie ulepszane, może zdarzyć się, ż wersja sterowników znajdująca się na

Wystarczy wtedy odwiedzić nasza stronę \* Włóż płytę CD ze sterownikami do napędu optycznego i uruchom program Setup<br>(Ustawienia).<br>\* wybierz zakładkę "WebSite".

τικούς συνδέσμους.

\* Εισάγετε το CD του προγράμματος οδήγησης στη μονάδα οπτικού δίσκου και εκκινήστε το πρ όγραμμα εγκατάστασης. \* Επιλέξτε την καρτέλα Utilities [Εφαρμογές] στην οθόνη εγκατάστασης. \* Επιλέξτε το λογισμικό που θέλετε να εγκαταστή

σετε και κατόπιν ακολουθήστε τις οδηγίες επί<br>της οθόνης για να ολοκληρωθεί η εγκατάσταση<br>5. Επειδή τα προϊόντα μας βελπώνονται συνεχώς,<br>μπορέί να υπάρχει μα νεότερη έκδοση του<br>προγόφιματος οδήγησης και του ΒΙΟS για το<br>προ

\* Εισάγετε το CD του προγράμματος οδήγησης στη μονάδα οπτικού δίσκου και εκκινήστε το πρόγραμμα εγκατάστασης. \* Επιλέξτε την καρτέλα WebSite [Ιστότοπος] στη ν

οθόνη εγκατάστασης.

σετετο πρόγραμμα περιήγησης και να επισκεφτε ίτε τον ιστότοπο.

.<br>ουμπί για να εκκινι

2. Helyezze be az illesztőprogramot tartalmazó<br>CD-lemezt az optikai meghajtóba. Az Autorun<br>program automatikusan elindítja a<br>telepítőprogramot , és megjelenik a 3. lépésben<br>látható telepítési képenyő. Ha esetleg nem<br>induln

3. Mănuşi de cauciuc: Vă pot proteja de înţepături si de încărcare cu electricitate tatică. larea hardware-ului 1. Opriţi alimentarea şi îndepărtaţi carcasa calculatorului dvs. Îndepărtați plăcuța metalic ce poate exista în locul de instalare al plăcii VGA. 2. Aşezaţi placa direct deasupra slotului PCI EXPRESS şi apăsaţi mai întâi pe un capăt al plăcii pentru a introduce placa în slot. Fixaţi placa în poziţie folosind un şurub pentru suport. 3. Realizaţi cuplarea la conectorii cu 6/8 pini (dacă există). 4. Montaţi la loc carcasa şi conectaţi mufa VGA a monitorul, prin inter

1. Κλείστε την παροχή ρεύματος στον υπολογιστή κ αι αφαιρέστε το κάλυμμα του. Αφαιρέστε το βραχίονα που μπορεί να εμποδίζει την κάρτα VGA. .<br>Γοποθετήστε την κάρτα απευθείας πάνω από τη<br>θυοίδα PCI EXPRESS και πιέστε πρώτα το ένα θυρίδα PCI EXPRESS και πιέστε πρώτα το ένα άκρο της κάρτας μέσα στη θυρίδα. Απαλά αλλά αποφασιστικά πατήστε το άλλο άκρο μέχρι να καθίσει τελείως στην υποδοχή. Ασφαλίστε την κάρτα με μια βίδα βραχίονα. 3. Συνδεθείτε σε υποδοχές ρεύματος 6/8-ακίδων (εάν υπάρχουν). 4. Κλείστε το κουτί και συνδέστε τη θύρα VGA και ιν οθόνη με το καλώδιο VGA.

## Español

2. Vložte disk CD s ovladači do optické jedno Program Automatické spuštění spustí Instalační program a zobrazí se instalační obrazovka jako v Kroku 3. Pokud se ve vašem počítači program Automatické spuštění nespouští automaticky, v části Ovládací panely prosím aktivujte funkci automatické detekce optické jednotky. Nebo ručně vyhledejte a spusťte soubor setup.exe z disku CD. 3. Klepněte na ovladače NVIDIA®/AMD®.

Program vyhledá vhodný ovladač pro grafickou<br>kartu.<br>4. Po restartování počítače můžete z dodaného<br>4. Po restartování počítače můžete z dodaného<br>software, například rozhraní Microsoft DirectX,<br>splikaci Adobe® Acrobat Reader

vzhledem k průběžnému rozvoji našicl<br>Wzhledem k průběžnému rozvoji našich výrobků je možné, že máte zakoupenou st verzi ovladače a systému BIOS. Stačí klep na odkaz a procházet Internet jako obvykle. \* Vložte disk CD s ovladači do optické jednotky a spusťte Instalační program Na obrazovce instalačního program klepněte na kartu WebsSite (Web). Klepnutím na příslušné tlačítko a spusťte prohlížeč a vyhledejte webové stránky.

osah krabice Pokud je některá součást braťte se na prodejce. 1. Grafická karta 2. Disk CD s ovladači

> elektřinou. talace hardwari

lská příručka (v závislosti n davky na systém

. Operační systém: Windows® 7 nebo novějš (v závislosti na produktu) .<br>Optická jednotka

aby byla karta zcela usazena ve slotu. Kartu istěte šroubkem konzole. Připojte ke 6/8kolíkovým konektorům napájer

dte kryt skříně počítače a propojte po VGA a monitor kabelem VGA.

można będzie zainstalować opcjonalne oprogramowanie z dysku CD ze sterownikami, takie jak Microsoft DirectX, Adobe® Acrobat Reader lub powiązane łącza. \* Włóż płytę CD ze sterownikami do napędu

> \* Selectati aplicatia pe care doriti să o instalat apoi urmaţi instrucţiunile de pe ecran pentru a încheia instalarea. 5. Din cauza faptului că produsele noastre se

- pzširujúca štrbina: základná doska s jedno alebo viacerými štrbinami PCI Express x16 2. Monitor: So vstupným konektorom, ktorý je
- rovnocenný s výstupným konektorom na vašej grafickej karte. 3. Operačný systém: Windows® 7 alebo novší
- (závisí od produktu) .<br>Zariadenie optickej jednotky
- Nástroje 1. Krížový skrutkovač: Hodí sa na väčšinu
- inštalačných prác. Vyberte si taký, ktorý má magnetickú hlavu, pretože je lepší. 2. Kombinačky: Pomocný nástroj na vytiahnutie napájacích prípojok alebo na odstránenie svoriek. 3. Gumené rukavice: Môžu vás ochrániť pred
- porezaním a pred statickým výbojom. Hardvérová inštalácia 'ypnite napájanie a zložte kryt z vášho
- počítača. Odmontujte svorku, ktorá môže aisťovať vašu VGA kartu. artu umiestnite rovno na štrbinu PCI
- EXPRESS a najprv do štrbiny zatlačte jeden koniec karty. Jemne, ale pevne pritlačte druhý koniec, až pokým sa úplne nezasunie do slotu. Kartu zablokujte svorkou a skrutkovačom. ana zabionajte evented a entrancvacem.<br>ripoite k 6/8-kolíkovým konektorom napájania
- ak existujú). d'te naspäť kryt a prepoite VGA port a monitor káblom VGA káblom.

## d'auto-détection du lecteur de disque<br>dans le Panneau de Configuration de<br>l'ordinateur Siana dans le Panneau de Configuration de<br>l'ordinateur. Sinon, vous pouvez également<br>lancer manuellement le fichier setup.exe<br>proposé dans le CD de pilotes.<br>3. Cliquez sur les pilotes NVIDIA®/AMD®. Le<br>programme trouvera le pilot

matiquement, veuillez activer la for

obrazovke.<br>\* Zvoľte softvér, ktorý chcete nainštalovať a inštaláciu dokončite podľa pokynov na obrazovke. 5. Nakoľko naše produkty neustále zdokonaľujeme, môžete so zakúpiť vyššiu verziu ovládača alebo BIOS. Jednoducho kliknite na spojenie a použite prehliadač ako 2. Illesztőprogram CD 3. Használati utasítás (a terméktől függ) dszerkövetelmények **1.**<br>Bővítőnyílás: Alaplap egy vagy több PCI

Hardvertelepítés 1. Kapcsolja ki a számítógépet, és vegye le számítógépház fedelét. Távolítsa el a VGA kártyához való szabad hozzáférést esetleg gátló keretet. u keretet.<br>ve a kártvát közvetlenül a PCI EXPRESS foglalat fölé és először illessze az egyil végét a foglalatba. Óvatosan, de határozottan vomja be a másik végét, amíg tökél

kedik a foglalatba. Rögzítse a kártyá

Instaliranje softvera . Uključite svoj računar

### Iržaj pakovanja sultujte se sa svojim agentom ukoliko je bilo šta oštećeno ili nedostaje.)

### rafička kartica 2. CD sa drajverima

<u>- 3. uputacno-</u><br>putstvo za korišćenje (zavisi od proizvoda

Sistemski zahtevi<br>1. Priključak za proširenje: Matična ploča sa<br>1. jednim ili više PCI Express x16 priključaka<br>2. Montior: Sa ulaznim konektorom istim kao<br>1. zlazni konektor na grafičkoj kartici.<br>3. Operativni sistem: Wind

### pćne alatke

.<br>Krstasti odvijač: Možete da ga koristite to većeg dela instalacije. Najbolje odaberite odvijač sa magnetskim vrhom. 2. Špicasta klešta: Možete da ih koristite kao pomoćnu alatku da bi izvlačili napojne konektore, odnosno uklanjali skobe. umene rukavice: One bi vas zaštitile o zadobijanja posekotina, odnosno od

Paketin İçindekiler hangi biri eksik vey

 danışın.) 1. Grafik Kartı ürücü CD'si

> (ürüne bağlıdır) 4. Optik Sürücü aygıt rdımcı Araçlar

(depinde de produs) 4. Unitate optică

plăcuțele metalice.

Scule auxiliare 1. Şurubelniţă cu cap în cruce: Poate fi folosită pentru mulți pași ai instalării. Alegeți o<br>șurubelniță cu cap magnetic dacă e posibil.<br>2. Clești: Poate fi folosit ca sculă auxiliară pentru a scoate conectorii de tensiune sau a demonta

Herramientas auxiliares<br>
1. Destornillador de estrella: Se puede utilizar para<br>
hacer la mayoría de la instalación. Utilizar uno<br>
con cabeza magnética sería mejor.<br>
2. Alicates: Se pueden utilizar como herramienta<br>
auxilia . Después de reiniciar el equipo podrá software opcional desde el CD de co uministrado, como Microsoft DirectX, Ado Acrobat Reader y otros enlaces relacion Inserte el CD de controladores en el dispositivo de unidad óptica e inicie el

Ilación del hardware 1. Desconéctelo de la luz y quite la tapa de su programa de instalación.  $E$ lija Utilidades en la ventana de

### configuración. \* Seleccione el software que desee instalar y siga las instrucciones en pantalla para completar la instalación. no nuestros productos están en conti mejora, puede haber una versión más actual del driver y de la BIOS para su VGA. limplemente haga clic para seleccionar el para hojear el website. Inserte el CD de controladores en el

 dispositivo de unidad óptica e inicie el programa de instalación. \* Elija Website en la ventana de configu Haga Clic en el botón corre seleccione el navegador y acceda a la w

VGA.

riorează ceva.) Placă grafică 2 cu driver

nsultați agentul dvs. dacă lipsește sau se

. Manualul de utilizare (depinde de produs) Cerinţele de sistem 1. Slot de expansiune: placă de bază cu unul sau mai multe sloturi PCI Express x16 lonitor: Cu un conector de intrare identic cu conectorul de ieşire al plăcii dvs. video. 3. Sistem de operare: Windows® 7 sau superior

**Software-Installation<br>L. Schalten Sie Ihren Co**i 1. Schalten Sie Ihren Computer an.<br>2. Legen Sie die Treiber-CD in Ihr optisches<br>Laufwerk. Das Autorun-Programm wird das<br>Setup-Programm starten und öffnet die<br>Setup-Ansicht, weiter wie in Schritt 3 gezeigt.<br>Tip: Falls das A bitte wie folgt vor: Aktivieren Sie in der Systemsteuerung die Funktion der automatischen Geräteerkennung Ihres optischen Laufwerks. Oder alternativ können Sie die Setup-Exe-Datei von der Treiber-CD

(Συμβουλευτείτε τον αντιπρόσωπο της περιοχής σας εάν λείπει κάτι ή υποστεί ζημία.) 1. Κάρτα Γραφικών 2. CD με πρόγραμμα οδήγησης 3. Εγχειρίδιο Χρήστη (εξαρτάται από το προϊόν)

 oder zugehörige Links \* Legen Sie die Treiber-CD in Ihr optisches Laufwerk und starten Sie das Setup- Programm.<br>\* Wählen Sie "Utilities" in der Setup-Ansicht.<br>\* Wählen Sie auf die Software aus, die Sie

> 1. Υποδοχή κάρτας επέκτασης: Μητρική κάρτα με μία ή παραπάνω υποδοχές PCI Express x16 2. Οθόνη: Με συνδετήρα εισόδου ισοδύναμο με τον συνδετήρα εξόδου της κάρτας γραφικών σας. 3. Λειτουργικό σύστημα: Windows® 7 ή νεότερη έκδοση (εξαρτάται από το προϊόν)

4. Μονάδα οπτικού δίσκου<br>Βοηθητικά Εργαλεία<br>τι Σταμροκατσάβιδο: Αυτό μπορεί να χρησιμοποιηθ<br>εί για να πραγματοποίησει το μεγαλύτερο<br>εί μαν σταμρατοποίησει το μεγαλύτερα.<br>2. Πένσα: Αυτό μαν κάλυτερα.<br>2. Πένσα: Αυτό μαν αφι

Setup-Programm.<br>\* Wählen Sie den Punkt "WebSite" in der<br>Setup-Ansicht. \* Klicken Sie auf den entsprechenden Browser und suchen Sie die gewünschte Software auf der MSI-Website.

3. Manual do utilizador (depende do produto) isitos do sistema

1. Ranhura de expansão: Placa principal com uma ou mais ranhuras PCI Express x16 2. Monitor: Com um conector de entrada equivalente ao conector de saída da sua placa gráfica. sperativo: Windows<sup>®</sup> 7 ou mais recente (depende do produto) 4. Unidade de disco ótico Ferramentas auxiliares 1. Chave Philips: Esta chave é utilizada para a maior parte dos procedimentos de instalação. Escolha uma chave com cabeça magnética. 2. Alicate: O alicate pode ser utilizado como erramenta auxiliar para puxar os conectore de alimentação para fora ou para remover o

VGA.<br>2. Insira a placa diretamente na ranhura PCI<br>EXPRESS e pressione a extremidade para<br>introduzir a placa na ranhura. Com cuidado<br>mas com firmeza exerça pressão sobre a<br>outra extremidade até a placa ficar totalmente<br>intr parafuso. 3. Ligue o cabo de 6/8 pinos (se existente).

4. Reponha a tampa e utilize o cabo VGA para ligar o monitor à porta VGA. ação do software

Srpski

Instalace softwaru 1. Zapněte počítač.

Seleccione o software que deseja instala depois siga as instruções no ecrã para completar a instalação. 5. Uma vez que os nossos produtos estão sujeitos a melhoramentos constantes, pode vir a existir uma versão mais actualizada do controlador e da BIOS para aquisição. Basta clicar para seleccionar a ligação e navegar pelo web site como é costume. Insira o CD de controladores na unidade disco ótico e execute o programa de instalação. \* Escolha o separador WebSite (Web site) no ecrã de instalação. \* Clique no botão correspondente para iniciar o seu browser e aceder ao web site.

### Lieferumfang (Wenn Teile fehlen oder beschädigt sein sollten, nden Sie sich bitte an Ihren Händler.) 1. Grafikkarte 2. Treiber CD tung (Produktabhängig)

související odkazy. \* Vložte disk CD s ovladači do optické jednotky a spusťte Instalační program. \* Na obrazovce instalačního programu klepněte na kartu Utilities (Nástroje). Vyberte software, který chcete nainsta podle zobrazených pokynů dokončete

instalaci.

 (sofern vorhanden). Sie das Gehäuse und so

### moniteur avec le câble de l'écran. allation du logiciel

nstaller les logiciels optionnels proposés su CD de pilotes tels que Microsoft DirectX,

karty.

 pour compléter l'installation. 5. Du fait de l'évolution continue de nos produits, il est possible qu'il existe une nouvelle version du BIOS ou des pilotes pour votre carte graphique. \* Insérez le CD dans le lecteur de disque optique et lancez le programme d

Pomocné nástroje 1. Křížový šroubovák: Slouží k provedení větší části instalace. Vhodnější je šroubovák s

(leště: Lze použít jako pomocný nástroj p sunutí konektorů napájení nebo vyjmutí konzol. 3. Gumové rukavice: Gumové rukavice mohou zabránit nahromadění a poškození staticko

1. Vypněte napájení počítače a sejměte kryt<br>skříně počítače. Odmontuje konzolu v místě<br>slotu pro kartu VGA.<br>2. Nasaďte kartu přímo na slot PCI EXPRESS a<br>nejdříve zasuřite do slotu jeden konec karty.<br>Opatrně (ale pevně) zas

magnetickou hlavou.

iiřující patice: Základní deska s jednou ebo vyšší paticí PCI Express x16 nitor: Se vstupním konektorem, kter<mark>ý</mark> vídá výstupnímu konektoru vaší grafick

inutul pachetului

### . Allumez l'ordinateu 2. Insérez le CD de pilotes dans le lecteur de (Consultez votre revendeur si un élément est

uant ou cassé) 1. Carte graphique 2. CD de pilotes

tenu de l'emballage

disque optique. Le programme d'Autorun se lance automatiquement pour ouvrir le programme d'installation (étape 3). Si le programme d'Autorun ne se lance pa 3. Manuel d'utilisation (dépend du produit)

ils auxiliaires

figuration système requise 1.<br>1. Slot d'extension : la carte mère doit disposer doit disposer doit disposer de la posterior de la posterior<br>Identity de la posterior de la posterior de la posterior de la posterior de la posterior de la posterior de l d'un slot d'extension (ou plus) PCI Express x16. 2. Moniteur : la sortie doit être identique à celle de

la carte graphique. 3. Système d'exploitation : Windows® 7 ou version ante. (dépend du produit) eur optique

urnevis cruciforme : la majeure partie des étapes d'installation s'effectue à l'aide d'un

(pokud jsou k dispozici).

Română

Instalarea software-ului

1. Porniţi calculatorul. 2. Introduceţi CD-ul cu driver în unitatea optică. Programul cu executare automată va iniţia procesul de configurare. Va fi afisat ecranul d configurare (ilustrat la pasul 3). Dacă pe computer programul nu este executat în mod automat, activaţi funcţia de detectare automată a unităţilor optice, din panoul de control. În mod alternativ, găsiţi manual fişierul setup.exe de pe CD-ul cu driver. 3. Faceţi clic pe drivere NVIDIA®/AMD®.

Programul va găsi un driver adecvat pentru placa dvs. grafică. 4. După repornirea calculatorului, puteţi instala software-ul opţional de pe CD-ul cu driver furnizat, precum Microsoft DirectX,Adobe® Acrobat Reader, sau legături asociate. \* Introduceţi CD-ul cu driver în unitatea optică şi porniţi programul de configurare. \* Alegeţi eticheta Utilities din ecranul de

instalare.

îmbunătăţesc continuu, pot exista versiuni mai noi de drivere sau de BIOS pentru placa dvs. Apăsaţi pe legătură şi navigaţi pe situl web aşa cum o faceţi de obicei. Introduceți CD-ul cu driver în unitatea optic porniţi programul de configurare. \* Alegeţi eticheta WebSite din ecranul

deinstalare.

\* Apăsaţi pe butonul corespunzător pentru a porni browser-ul dvs şi a accesa website-ul. zvyčajne. \* Disk CD s ovládačmi vložte do zariadenia optickej jednotky a spusťte inštalačný program. \* Vyberte si záložku WebSite na inštalačnej obrazovke. \* Kliknite na príslušné tlačidlo pre spustenie vášho prehliadača a sprístupnenie webovej stránky.

sah balenia

aľ niečo chýba, alebo je poš predajcom.)

3rafická karta 2. disk s ovládaèm

ručka používateľa (závisí od produktu) <sup>e</sup>mové požiadavky

## Slovenčina

Softvérová inštalácia<br>1. Zapnie počítač.<br>2. Do zariadenia optickej jednotky vložte disk CD<br>s ovládačnii. Program s automatickým<br>spustením spustí inštaláčný program a v 3.<br>kroku sa zobrazí obrazovka inštalácie. Ak sa vo<br>spu

paneli zapnite funkciu automatického zistenia<br>zarádenia optickej jednotky. Alebo na disku CD<br>s ovládačenia optickej jednotky. Alebo na disku CD<br>setup.exe.<br>3. Kilknite na ovládače NVIDIA®/ AMD®. Program<br>vyhľadá správny ovlá

sérült.) 1. Grafikus kártya

ιτήσεις Συστήματος

ατάσταση Υλικού

Express x16 foglalattal 1onitor: bemenete megegyezik a v kimenetével. 3. Operációs rendszer: Windows® 7 vagy újabb (a terméktől függ) 4. Optikai meghajtó

egy csavarral. 3. Csatlakoztassa a 6/8 érintkezős tápcsatlakozókat (ha szükséges). 4. Helyezze vissza a fedelet és kösse össze a VGA-portot és a monitort a VGA-kábellel.

Szoftvertelepítés

somag tartalma uljon az eladójához, ha b

2. Ubacite CD sa upravljačkim programom u optički uređaj. Samopokretački program će pokrenuti instalacioni program ekran će biti prikazan kao 3. korak. Ako s vašem računaru samopokretački program ne izvrši automatski, omogućite funkciju automatskog otkrivanja optičkog uređaja u Kontrolnoj tabli. Možete i da pronađete i ručno pokrenete datoteku setup.exe sa CD-a

sa upravljačkim programom. 3. Kliknite na NVIDIA®/AMD® drajvere. Program će pronaći odgovarajući drajver za vašu Grafičku karticu. . Nakon restartovanja kompjutera, možete instalirate opcioni softver sa drajverskog CD-a, poput Microsoft DirectX, Adobe® eader, ili povezane linkove. \* Ubacite CD sa upravljačkim programo optički uređaj i pokrenite instalacioni

program.

\* Na konfiguracionom ekranu izaberite karticu Utilities (uslužni programi). \* Odaberite softver koji želite da instalirate i pratite uputstva na ekranu da završite instalaciju. 5. Prilikom kupovine možete dobiti noviju verziju

upravljačkog programa i BIOS-a jer su naši proizvodi podložni stalnom usavršavanju. Jednostavno kliknite na poveznicu i pregledajte web lokaciju kako to obično radite. \* Ubacite CD sa upravljačkim programom u optički uređaj i pokrenite instalacioni

program.

\* Na konfiguracionom ekranu izaberite karticu WebSite (web lokacija). \* Kliknite na odgovarajuće dugme da biste pokrenuli svoj web čitač i dobili pristup web lokaciji.

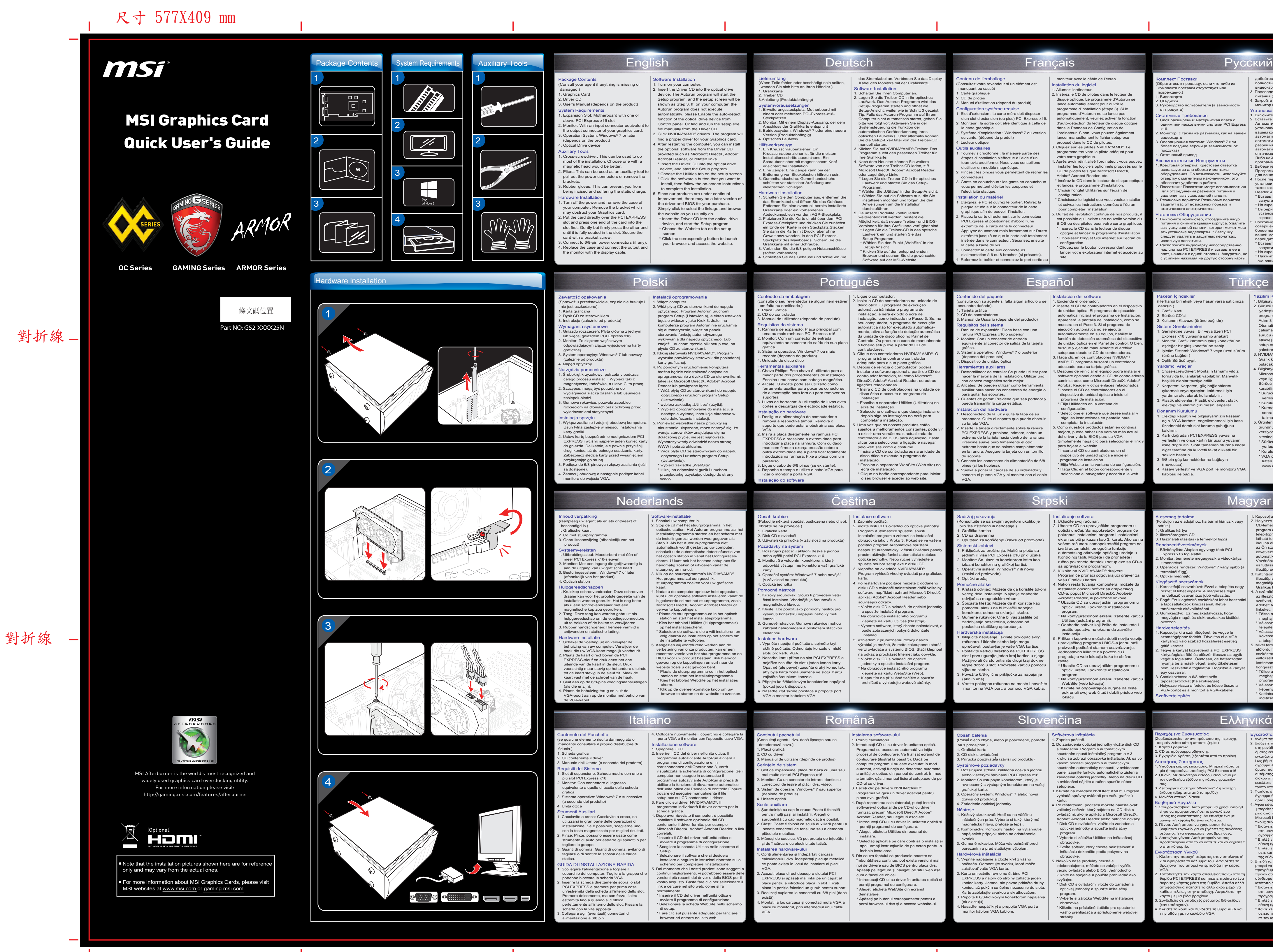

## posledica statičkog opterećenja.

Hardverska instalacija<br>1. Iskijučite napajanje i skinite poklopac svog<br>1. računara. Uklonite skobe koje mogu<br>1. računara. Uklonite skobe koje mogu<br>2. Postavite karticu direktno na PCI EXPRESS<br>2. Postavite karticu direktno

jka od skobe. 3. Povežite 6/8-iglične priključke za napajanje (ako ih ima). ratite poklopac računara na mesto i povežite

onitor na VGA port, a pomoću VGA kabla.

3. Kullanım Klavuzu (ürüne bağlıdır) Sistem Gereksinimleri 1. Genişletme yuvası: Bir veya üzeri PCI Express x16 yuvasına sahip anakart 1. Monitör: Grafik kartınızın çıkış konekt eşdeğer bir giriş konetörüne sahip. 3. İşletim Sistemi: Windows® 7 veya üzeri sürüm

1. Cross-screwdriver: Montajın tamamı yıldız tornavida kullanılarak yapılabilir. Manyetik başlıklı olanlar tavsiye edilir. 2. Kerpeten: Kerpeten, güç bağlantılarını çıkarmak veya ayraçları kaldırmak için yardımcı alet olarak kullanılabilir. 3. Plastik eldivenler: Plastik eldivenler, statik elektriği ve elinizin çizilmesini engeller. nm Kurulumu Elektriği kapatın ve bilgisayarınızın kasa açın. VGA kartınızı engellememesi için kasa zerindeki demir slot koruma çubuğunu kaldırın. 2. Kartı doğrudan PCI EXPRESS yuvasına yerleştirin ve once kartın bir ucunu yuvanın içine doğru itin. Slota tamamen oturana kadar diğer tarafına da kuvvetli fakat dikkatli bir

şekilde bastırın. 3. 6/8 pin güç konnektörlerine bağlayın (mevcutsa). 4. Kasayı yerleştir ve VGA port ile monitörü VGA

Kiegészítő szerszámok<br>1. Keresztégi csavarhúzó: Ezzel a telepítés nagy<br>1. feszét el lehet végezni. A mágneses fejjel<br>1. rendelkező csavarhúzó jobb választás.<br>2. Fogó: Ezt kiegészítő eszközként lehet használni<br>1. a tápcsatl

kablosu ile bağla.

encuentra dañado). 1. Tarjeta gráfica

ordenador. Quite el soporte que puede obstruir su tarjeta VGA. 2. Inserte la tarjeta directamente sobre la ranura PCI EXPRESS y presione, primero, sobre un extremo de la tarjeta hacia dentro de la ranura.

(consulte con su agente si falta algún artículo o se 2. CD de controladores 3. Manual de Usuario (depende del producto) Requisitos del sistema 1. Ranura de expansión: Placa base con una ranura PCI Express x16 o superior 2. Monitor: Con un conector de entrada equivalente al conector de salida de la tarjeta gráfica. 3. Sistema operativo: Windows® 7 o posterior (depende del producto) 4. Dispositivo de unidad óptica ación del software Encienda el ordenador. 2. Inserte el CD de controladores en el dispositivo de unidad óptica. El programa de ejecución automática iniciará el programa de Inst Aparecerá la pantalla de instalación, como se muestra en el Paso 3. Si el programa de ejecución automática no se ejecuta automáticamente en su equipo, habilite la función de detección automática del dispositivo de unidad óptica en el Panel de control. O busque y ejecute manualmente el arch setup.exe desde el CD de control 3. Haga clic en los control AMD®. El programa buscará un cor adecuado para su tarjeta gráfica.

Presione suave pero firmemente el otro xtremo hasta que se asiente compl en la ranura. Asegure la tarjeta con un tornillo de soporte. 3. Conecte los conectores de alimentación de 6/8

pines (si los hubiera). elva a poner la carcasa de su ordenador y conecte el puerto VGA y el monitor con el cable

VGA.

# das Stromkabel an. Verbinden Sie das Display-Kabel des Monitors mit der Grafikkarte.

 manuell starten. 3. Klicken Sie auf NVIDIA®/AMD®-Treiber. Das Programm sucht den passenden Treiber für Ihre Grafikkarte. 4. Nach dem Neustart können Sie weitere Software von der Treiber-CD laden, z.B. Microsoft DirectX, Adobe® Acrobat Reader,

 installieren möchten und folgen Sie den Anweisungen um die Installation durchzuführen. Da unsere Produkte weiterentwickelt werden, besteht die Möglichkeit, daß neuere Treiber- und BIOS- Versionen für Ihre Grafikkarte verfügbar sind. \* Legen Sie die Treiber-CD in das optische Laufwerk ein und starten Sie das

(consulte o seu revendedor se algum item estiver

 em falta ou danificado.) 1. Placa Gráfica 2. CD do controlador

suportes. 3. Luvas de borracha: A utilização de luvas evita cortes e descargas de electricidade estática. talação do hardware 1. Desligue a alimentação do computador e remova a respectiva tampa. Remova o suporte que pode estar a obstruir a sua placa 1. Ligue o computador. 2. Insira o CD de controladores na unidade de disco ótico. O programa de execução automática irá iniciar o programa de instalação, e será exibido o ecrã de instalação, como indicado no Passo 3. Se, no seu computador, o programa de execução<br>automática não for executado automatica automática não for executado automatica-mente, ative a função de deteção automática da unidade de disco ótico no Painel de Controlo. Ou procure e execute manualmente o ficheiro setup.exe a partir do CD de controladores. . Clique nos controladores NVIDIA<sup>®</sup>/ AMD<sup>®</sup>. programa irá encontrar o controlador adequado para a sua placa gráfica. 4. Depois de reinicia o computador, poderá instalar o software opcional a partir do CD do controlador fornecido, tal como Microsoft DirectX, Adobe® Acrobat Reader, ou outras ligações relacionadas. \* Insira o CD de controladores na unidade de disco ótico e execute o programa de instalação. \* Escolha o separador Utilities (Utilitários) no

ecrã de instalação.

Systemvoraussetzungen 1. Erweiterungssteckplatz: Motherboard mit einem oder mehreren PCI-Express-x16- Steckplätzen 2. Monitor: Mit einem Display-Ausgang, der dem Anschluss der Grafikkarte entspricht 3. Betriebssystem: Windows® 7 oder eine neuere Version (Produktabhängig)

4. Optisches Laufwerk<br>Hilfswerkszeuge<br>Of The China Constant Captain Captain (1.5 in Kreuzschraubenzieher: Ein Kreuzschraubenzieher nit magnetischem Kopf<br>Schraubenzieher mit magnetischem Kopf<br>Schraubenzieher mit magnetische ernung von Steckbiechen niitreich<br>imihandschuhe: Gummihandschultzen vor statischer Aufladung und<br>irischen Schlägen.

ware-Installation 1. Schalten Sie den Computer aus, entfernen Sie das Stromkabel und öffnen Sie das Gehäuse. Entfernen Sie eine eventuell bereits installierte Grafikkarte oder ein vorhandenes Abdeckungsblech vor dem AGP-Steckplatz. 2. Platzieren Sie die Karte direkt über dem PCI<br>Express-Steckplatz und drücken Sie zunächst<br>ein Ende der Karte in den Steckplatz. Stecken<br>Sie dann die Karte mit Druck, aber ohne<br>Gewalt anzuwerden, in den PCI Express-<br>Steck

g mannsearas.<br>it einer Schraube In Sie die 6/8-poligen Netz

eúdo da embalager

Português

Adobe® Acrobat Reader, etc. \* Insérez le CD dans le lecteur de disque op et lancez le programme d'installation.

 \* Choisir l'onglet Utilitaires sur l'écran de configuration. Choisissez le logiciel que vous voulez insta et suivez les instructions données à l'écran

\* Choisissez l'onglet Site internet sur l'écran de configuration. \* Cliquez sur le bouton correspondant pour

lancer votre explorateur internet et accéder au

## site.

tournevis cruciforme. Nous vous conseillons d'utiliser un modèle magnétique. 2. Pinces : les pinces vous permettent de retirer les

connecteurs. 3. Gants en caoutchouc : les gants en caoutchouc

**Ilation du matériel** emenez le PC et ouvrez le boîtier. Retirez la<br>teignez le PC et ouvrez le boîtier. Retirez la plaque située sur le connecteur de la carte graphique afin de pouvoir l'installer. 2. Placez la carte directement sur le connecteur ress et positionnez d'abord l'un

vous permettent d'éviter les coupures et l'électricité statique.

extrémité de la carte dans le connecteur.

Appuyez doucement mais fermement sur l'autre extrémité jusqu'à ce que la carte soit totalement insérée dans le connecteur. Sécurisez ensuite la carte à l'aide de vis.

ez le boîtier et connectez le port sortie

nido del paquete

3. Connectez la carte aux connecteurs d'alimentation à 6 ou 8 broches (si présents).